# Fábrica de Noobs Reloaded

# Esteganografia – Utilizando o QuickStego

Depois de apresentar dois métodos simples de esteganografia, os quais poderiam ser facilmente burlados, mostrarei nos próximos vídeos três programas próprios para a função, cada um com suas vantagens e desvantagens.

Para facilitar a procura, deixarei, junto com este pdf, uma pasta com os programas utilizados. Hoje, utilizaremos o QuickStego.

#### **QuickStego**

Esse programa permite ocultar texto dentro de imagens jpg. Não é um método seguro, uma vez que não envolve nenhuma senha e que qualquer pessoa de posse do programa poderá facilmente ter acesso ao texto escondido.

#### **1) Instalação:**

- 1. Dê um duplo clique no QS12Setup.
- 2. Pressione Next.
- 3. Marque I accept the agreement e depois Next.
- 4. Selecione o diretório, clique em Next.
- 5. Next mais uma vez.
- 6. Install.
- 7. Finish.

## **2) Ocultar os Dados:**

- 1. Inicie o QuickStego.
- 2. Clique em Open Image e selecione a imagem que servirá para guardar o texto oculto. Detalhe: só são aceitas fotos em jpg.
- 3. Na caixa da direita, digite o texto a ser ocultado. Deve ficar da seguinte forma:

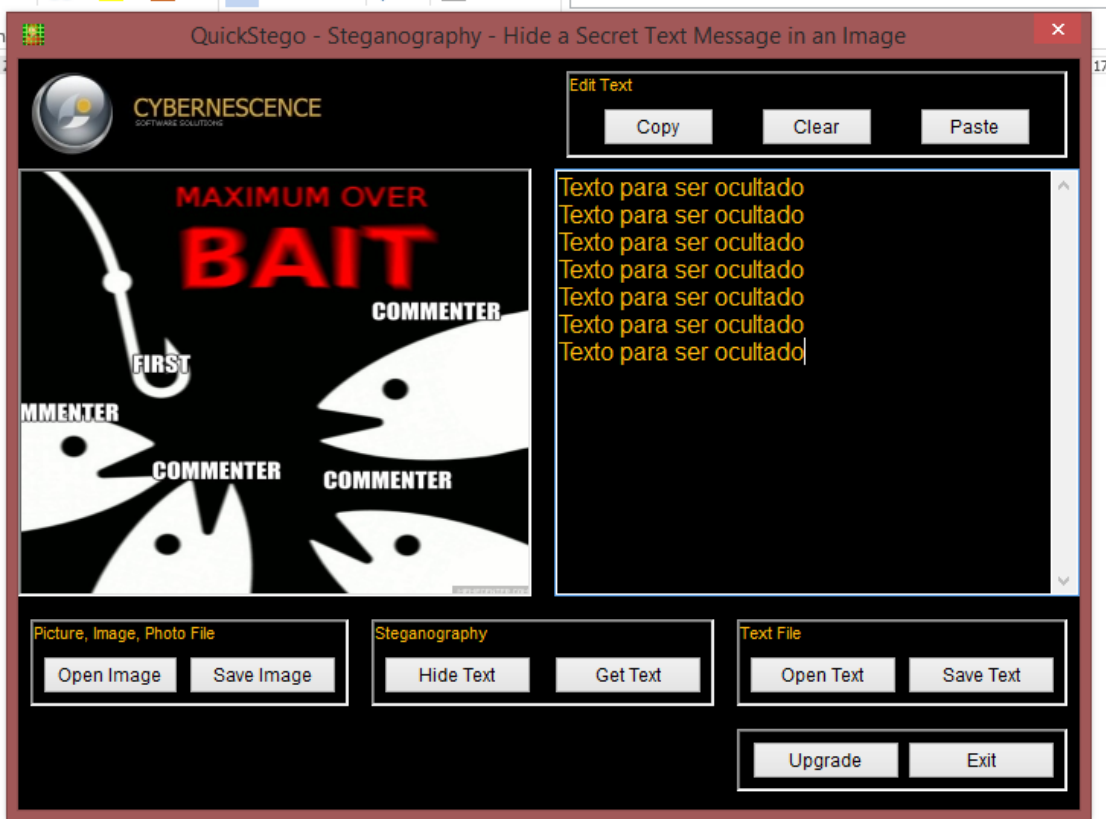

- 4. Observe que pode-se realizar algumas operações no texto clicando nos comandos Copy, Clear e Paste. E também que em Open Text pode-se colar um texto do Bloco de Notas.
- 5. Clique em Hide Text para ocultar. A seguinte mensagem deve aparecer:

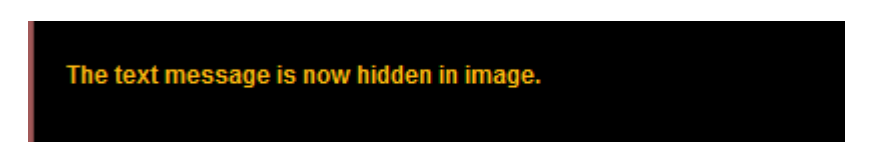

- 6. Por fim, para exportar a imagem com o texto oculto, clique em Save Image.
- 7. Selecione o diretório e salve.

## **3) Recuperar os dados:**

- 1. Inicie o QuickStego.
- 2. Clique em OpenImage.
- 3. Selecione a imagem desejada.
- 4. O texto irá automaticamente aparecer na caixa da direita.